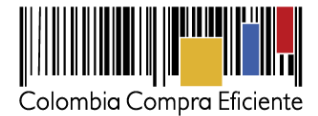

# **Guía para contratar la adquisición de Computadores y Periféricos a través del Acuerdo Marco en la Tienda Virtual del Estado Colombiano**

# **Tabla de contenido**

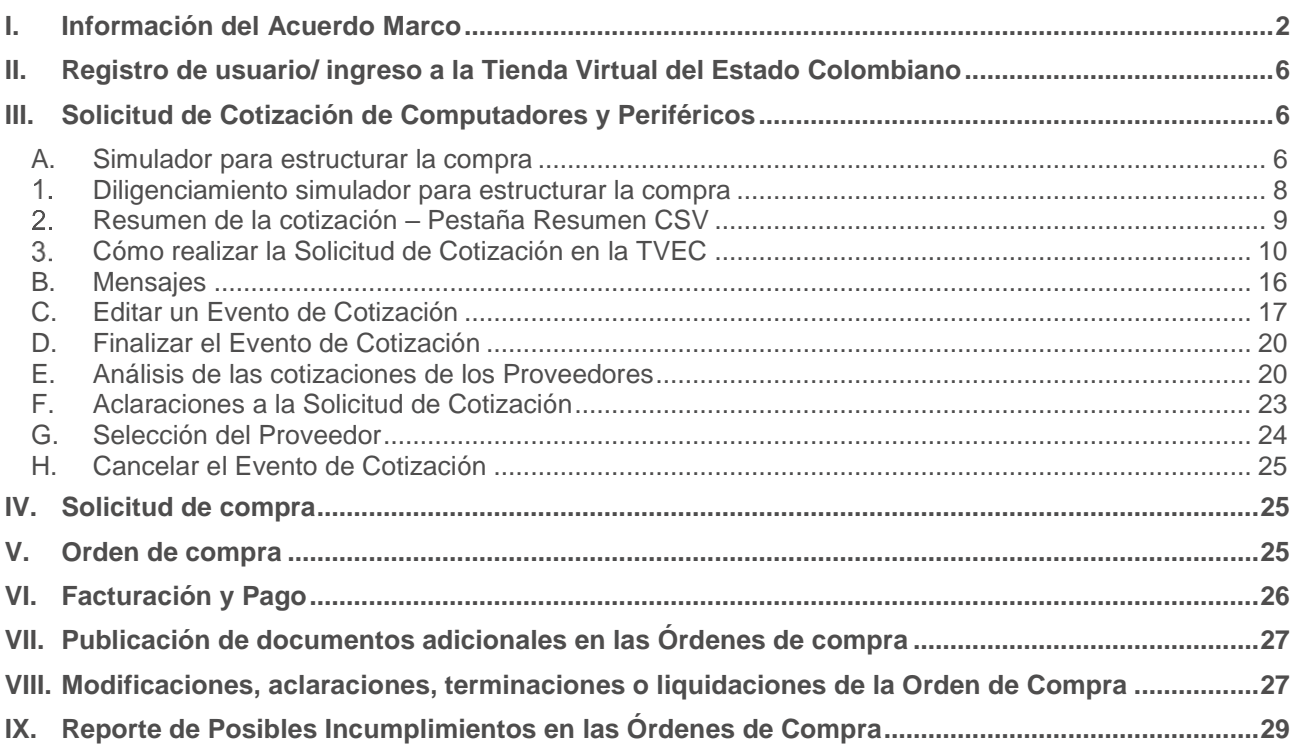

1

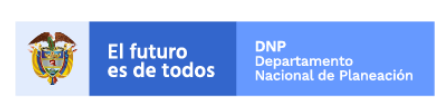

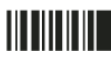

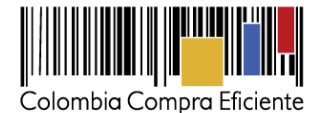

#### <span id="page-1-0"></span>**I. Información del Acuerdo Marco**

La presente guía busca ayudar a las Entidad Estatales en el proceso de adquisición de Computadores y Periféricos, a través de la Tienda Virtual del Estado Colombiano.

Los términos utilizados con mayúscula inicial deben ser entendidos de acuerdo con las definiciones incluidas en los Documentos del Proceso del Acuerdo Marco.

La adquisición de Computadores y Periféricos al pmparo de un Acuerdo Marco es un Proceso de Contratación que inicia con el Evento de Solicitud de tud de cotización. Las actuaciones de las Entidades Estatales en el Proceso de Contratación la vinculan y la obligan por lo cual recomendamos leer con detenimiento los documentos del proceso, las guías, los manuales, ver los videos, utilizar los simuladores disponibles y hacer las consultas que considere necesarias en la Mesa de Servicio antes de iniciar el Proceso de Contratación. Las Entidades Estatales solamente pueden revocar eventos de cotización y órdenes de compra excepcionalmente.

Antes de adelantar en la Tienda Virtual del Estado Colombiano el Proceso de Contratación, la Entidad Compradora debe conocer el Acuerdo Marco al que se va a vincular, en el siguiente link encontrará el Acuerdo Marco para la adquisición para la adquisición de Computadores y Periféricos [https://www.colombiacompra.gov.co/tienda-virtual-del-estado-colombiano/tecnologia/adquisicion-de](https://www.colombiacompra.gov.co/tienda-virtual-del-estado-colombiano/tecnologia/adquisicion-de-computadores-y-perifericos)[computadores-y-perifericos](https://www.colombiacompra.gov.co/tienda-virtual-del-estado-colombiano/tecnologia/adquisicion-de-computadores-y-perifericos)

#### **Información general del Acuerdo Marco**

- **(i) Número de Proceso:** CCE-569-1-AMP-2017, Acuerdo Marco para la adquisición de Computadores y Periféricos.
- **(ii) Vigencia del Acuerdo Marco:** Hasta el 15 de agosto de 2019**.**
- **(iii) Vigencia máxima de las Órdenes de Compra**: Hasta 15 de noviembre de 2019.
- **(iv) Tiempo de cotización:** los Proveedores tienen diez (10) días hábiles para dar respuesta a la Solicitud de Cotización.
- **(v) Alcance:** La adquisición del ETP incluye: (i) el transporte; (ii) la instalación en sitio; (iii) la capacitación técnica y de uso; (iv) la garantía del Fabricante por tres (3) años que incluye el mantenimiento correctivo; y (v) el suministro de repuestos y partes originales y no re-manufacturados del ETP durante cinco (5) años contados a partir de la fecha de colocación de la Orden de Compra.
- **(vi) Productos disponibles:** el Acuerdo Marco de Computadores y Periféricos tiene seis (6) Segmentos: (i) computadores de escritorio; (ii) estaciones de trabajo; (iii) portátiles; (iv) tabletas; (v) Periféricos de Entrada y de Salida; y (vi) Equipos de Visualización.

Los ETP están clasificados dentro de cada Segmento por su productividad en ETP liviano, estándar o avanzado. Los accesorios van incluidos en cada Segmento de acuerdo a su funcionalidad con los

2

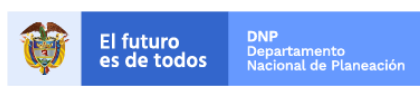

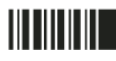

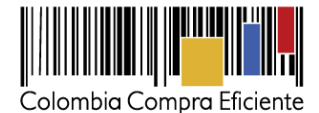

ETP. Las Entidades Compradoras deben poner Órdenes de Compra diferentes para cada uno de los Segmentos. Las especificaciones técnicas de cada ETP se encuentran publicadas en en el minisitio del Acuerdo Marco:

[https://www.colombiacompra.gov.co/tienda-virtual-del-estado-colombiano/tecnologia/adquisicion-de](https://www.colombiacompra.gov.co/tienda-virtual-del-estado-colombiano/tecnologia/adquisicion-de-computadores-y-perifericos)[computadores-y-perifericos](https://www.colombiacompra.gov.co/tienda-virtual-del-estado-colombiano/tecnologia/adquisicion-de-computadores-y-perifericos)

**(vii)Servicios adicionales:** las Entidades Estatales que adquieran ETP pueden adquirir los siguientes servicios adicionales: (i) mantenimiento preventivo; (ii) migración o transferencia de datos; (iii) garantía extendida; (iv) instalación de *software* propio de la Entidad Compradora y configuración de ETP; y (v) garantía anticipada, los cuales tienen un costo adicional.

La transferencia de datos es el traspaso de información de un equipo a otro y aplica para equipos de los Segmentos 1, 2, 3 y 4. La instalación y configuración de *software* propio de la Entidad Compradora y configuración del ETP y usuarios a la red de la Entidad Compradora, aplica para todos los Segmentos.

El document[o ANS y Protocolos](https://www.colombiacompra.gov.co/tienda-virtual-del-estado-colombiano/tecnologia/adquisicion-de-computadores-y-perifericos) contiene (i) el protocolo de mantenimiento preventivo, (ii) el protocolo de migración o transferencia de datos, (iii) el protocolo de instalación de *software* propio de la Entidad Compradora y configuración de ETP, y (iv) el protocolo de la garantía anticipada propuesto por Colombia Compra Eficiente. El Proveedor y la Entidad Compradora deben cumplir con todos los protocolos propuestos, a menos que establezcan de mutuo acuerdo otro protocolo. Los ANS definidos para cada protocolo se encuentran definidos tambien en el documento [ANS y Protocolos,](https://www.colombiacompra.gov.co/tienda-virtual-del-estado-colombiano/tecnologia/adquisicion-de-computadores-y-perifericos) el cual corresponde al anexo 2 del Pliego de Condiciones del Proceso LP-AMP- 138- 2017

**(viii) Tiempo de Entrega:** El tiempo de entrega de los ETP depende de: (i) la región; y (ii) la cantidad de ETP solicitados. El Proveedor debe garantizar la entrega y el soporte de los ETP de acuerdo a la siguiente tabla:

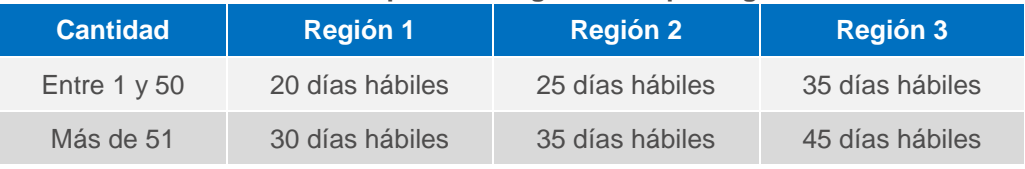

#### **Tabla 1 Tiempo de entrega de ETP por región**

Fuente: Elaborado por Colombia Compra Eficiente.

La entrega se debe realizar durante horas hábiles. Las horas hábiles corresponden al horario máximo de ocho (8) horas diarias, entre lunes y sábado, definido por la Entidad Compradora.

Las Entidades Compradoras pueden solicitar máximo tres (3) entregas parciales para más de 500 ETP solicitados en una misma Orden de Compra. El Proveedor debe entregar todos los ETP con entregas parciales en un plazo menor o igual a 55 días hábiles a partir de la fecha de la Orden de Compra. El Proveedor debe entregar cada impresora con el Suministro inicial correspondiente. La

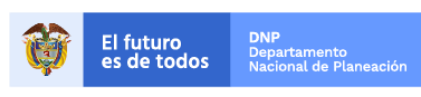

Colombia Compra Eficiente Tel. (+57 1)7956600 · Carrera 7 No. 26 - 20 Piso 17 · Bogotá - Colombia

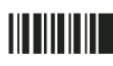

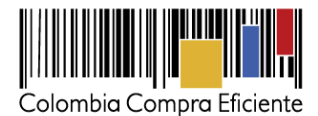

especificación técnica del Suministro se encuentra en las [Fichas Técnicas](https://www.colombiacompra.gov.co/tienda-virtual-del-estado-colombiano/tecnologia/adquisicion-de-computadores-y-perifericos) del Acuerdo, las cuales corresponden al Anexo 1 del Pliego de Condiciones del Proceso LP-AMP- 138- 2017

**(ix) Tiempo de entrega servicios adicionales:** El tiempo máximo de entrega definido para los servicios adicionales: (i) transferencia de datos; e (ii) instalación de *software* propio de la Entidad Compradora y configuración de ETP, se encuentra en las siguientes tablas. El tiempo máximo definido de cada servicio adicional depende de: (i) la cantidad de ETP; (ii) la región de entrega; y (iii) el Segmento. En la [Tabla 2](#page-3-0) se encuentran los tiempos máximos de entrega definidos para el servicio de instalación de *software* propio de la Entidad Compradora y configuración de ETP y de la transferencia de datos:

<span id="page-3-0"></span>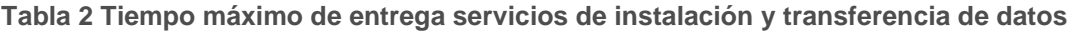

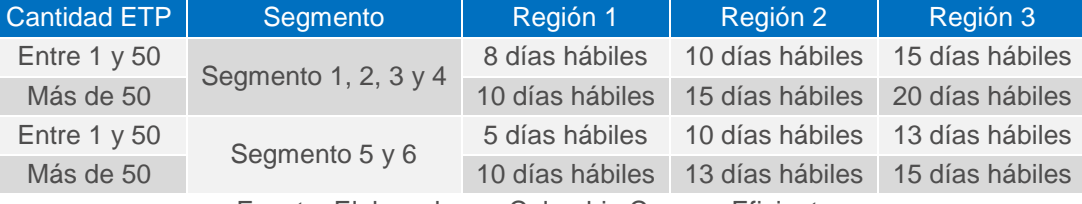

Fuente: Elaborado por Colombia Compra Eficiente.

En la siguiente tabla se encuentran los tiempos máximos de entrega definidos para el servicio de mantenimiento preventivo:

# **Tabla 3 Tiempo máximo de entrega mantenimiento preventivo**

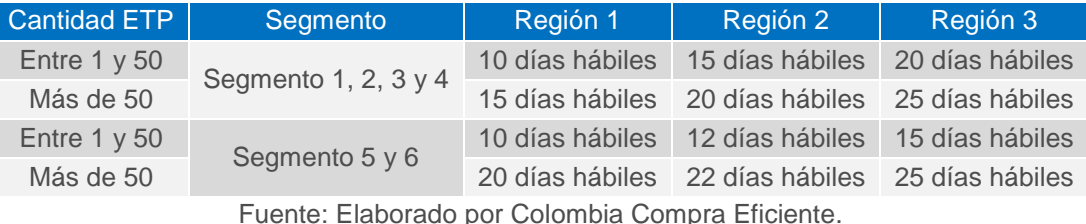

- **(x) Cobertura**: La Entidad Compradora podrá adquirir Computadores y Periféricos a nivel nacional.
- **(xi) Especificaciones transversales:** El Proveedor debe cumplir con las siguientes especificaciones transversales y los Acuerdos de Niveles de Servicio definidos en el documento [ANS y Protocolos,](https://www.colombiacompra.gov.co/tienda-virtual-del-estado-colombiano/tecnologia/adquisicion-de-computadores-y-perifericos) independiente del Segmento en el que se encuentre:

# **(a) Entrega y prueba de los ETP**

El Proveedor debe entregar y probar los ETP en el lugar que la Entidad Compradora especifique en la Orden de Compra. El Proveedor debe cumplir con los tiempos de entrega definidos de acuerdo a la región y la cantidad solicitada de ETP. El protocolo de entrega y prueba de funcionamiento de los ETP propuesto por Colombia Compra Eficiente enel documento [ANS y Protocolos](https://www.colombiacompra.gov.co/tienda-virtual-del-estado-colombiano/tecnologia/adquisicion-de-computadores-y-perifericos) debe ser cumplido por el Proveedor y la Entidad Compradora, a menos que de mutuo acuerdo las partes de la Orden de Compra establezcan otro protocolo, el dual deberá quedar debidamente documentado.

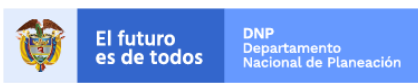

Colombia Compra Eficiente Tel. (+57 1)7956600 · Carrera 7 No. 26 - 20 Piso 17 · Bogotá - Colombia

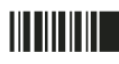

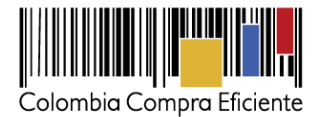

## **(b) Servicio al cliente**

El Proveedor debe tener los siguientes canales para atención de fallas e incidentes de los ETP: (i) línea telefónica nacional para la Entidad Compradora, (ii) chat o interfaz web y (iii) correo electrónico. El Proveedor debe cumplir con los tiempos máximos para la atención de la falla o el incidente y con los tiempos máximos para solucionar la falla<sup>1</sup> o el incidente<sup>2</sup> reportado por la Entidad Compradora definidos para cada región en la [Tabla 4.](#page-4-0) El tiempo máximo de solución del incidente o falla se refiere al tiempo de reemplazo de la parte o el equipo, contado a partir de la fecha en que la Entidad Compradora informe el incidente o falla.

<span id="page-4-0"></span>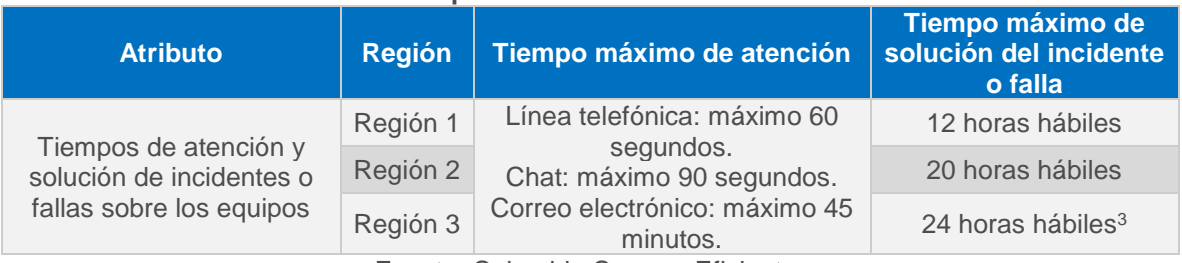

#### **Tabla 4 Tiempos máximos de servicio al cliente**

Fuente: Colombia Compra Eficiente.

#### **(c) Gestión de incidentes del servicio**

El Proveedor debe estar en condiciones de entregarle los reportes con toda la gestión de fallas e incidentes de los ETP a la Entidad Compradora cuando lo solicite. Los reportes deben tener mínimo: (i) tiempo de atención a las solicitudes por todos los canales; (ii) relación de todos los incidentes; (iii) solución a cada incidente; (iv) lugar de atención de cada incidente; y (v) la información adicional que la Entidad Compradora y el Proveedor definan de común acuerdo.

**(xii) Precio de los Computadores y Periféricos:** el Proveedor seleccionado está obligado a entregar a la Entidad Compradora los Computadores y Periféricos al valor estipulado en la Orden de Compra colocada, de acuerdo con la Cotización del Proveedor seleccionado. El Precio que el Proveedor cotiza en la Operación Secundaria incluye y remunera integralmente todas las condiciones solicitadas en la Orden de Compra, incluyendo todas las especificaciones técnicas y los requisitos para la entrega de los Computadores y Periféricos.

Los Proveedores deben cotizar a un precio igual o menor a los precios techos publicados en el Catálogo.

<sup>5</sup> 3. Las horas hábiles corresponden al horario máximo de ocho (8) horas diarias de atención al público, de acuerdo con los horarios de la Entidad Compradora.

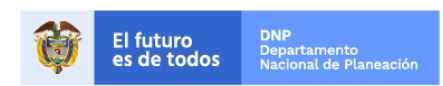

Colombia Compra Eficiente Tel. (+57 1)7956600 · Carrera 7 No. 26 - 20 Piso 17 · Bogotá - Colombia

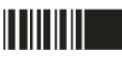

 $\overline{a}$ 

<sup>1</sup> Una falla es la pérdida de la capacidad de funcionar de acuerdo con la especificación o para entregar el resultado requerido.

<sup>&</sup>lt;sup>2</sup> Un incidente es cualquier evento que no forma parte de la operación normal del ETP y que causa, o puede causar una interrupción en el funcionamiento del mismo.

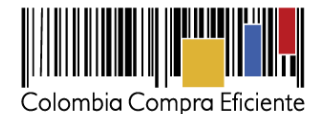

Las Entidades Compradoras son responsables de Incluir en la Solicitud de Cotización el porcentaje y forma de cálculo de los gravámenes (estampillas) distintos a los impuestos nacionales a los que están sujetos sus Procesos de Contratación. Si la Entidad Compradora no incluye los gravámenes adicionales (estampillas) en la Solicitud de Cotización, debe adicionar la Orden de Compra con el valor correspondiente. De lo contrario la Entidad Compradora estará incumpliendo el Acuerdo Marco. [Ver Numeral 6.3 de la Clausula 6 del Acuerdo Marco](https://www.colombiacompra.gov.co/sites/cce_public/files/cce_tienda_virtual/contrato_final_firmado.pdf)

- **(xiii) Criterio de selección:** La Entidad Compradora debe seleccionar al Proveedor que haya cotizado el menor precio para la totalidad de los ETP y servicios adicionales requeridos por la Entidad Compradora.
- **(xiv) Facturación y pago:** El Proveedor debe facturar los ETP entregados a la Entidad Compradora dentro de los 30 días calendario siguientes a la entrega de los ETP. El Proveedor debe facturar los servicios prestados cada mes, contados desde el inicio de la Orden de Compra y presentar las facturas en la dirección indicada para el efecto por la Entidad Compradora y publicar una copia en la Tienda Virtual del Estado Colombiano.

Las Entidades Compradoras deben aprobar y pagar las facturas dentro de los 30 días calendario, siguientes a la fecha de presentación de (i) factura; (ii) certificado de cumplimiento a satisfacción expedido por el supervisor del contrato; y (iii) actas de recibido a satisfacción en caso de haber adquirido el servicio de instalación y configuración y/o el de migración o transferencia de datos. Si la factura no cumple con las normas aplicables o la Entidad Compradora solicita correcciones a la misma, el término de 30 días calendario empezará a contar a partir de la presentación de la nueva factura. Igualmente es obligación del Proveedor remitir a la Entidad Compradora los soportes del pago de los aportes al sistema de seguridad social del personal que prestó el servicio durante el mes a facturar.

# <span id="page-5-0"></span>**II. Registro de usuario/ ingreso a la Tienda Virtual del Estado Colombiano**

<span id="page-5-1"></span>Este capítulo lo encontrará en la [Guía General de los Acuerdos Marco..](http://www.colombiacompra.gov.co/sites/cce_public/files/cce_tvec/cce_guia_general_de_los_acuerdos_marco.pdf)

# **III. Solicitud de Cotización de Computadores y Periféricos**

# <span id="page-5-2"></span>**A. Simulador para estructurar la compra**

El Simulador para estructurar la compra es una plantilla en formato Excel donde la Entidad Compradora define los ETP que satisfacen su necesidad. La Entidad Compradora debe descargar el archivo "Simulador para estructurar la compra" que aparece en el [minisitio](https://www.colombiacompra.gov.co/tienda-virtual-del-estado-colombiano/tecnologia/adquisicion-de-computadores-y-perifericos) del Acuerdo Marco, cada vez que vaya a generar un Evento de Solicitud de Cotización.

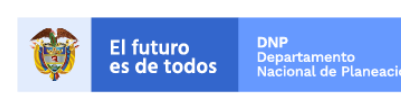

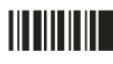

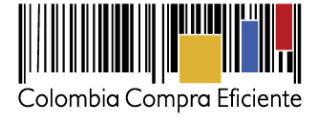

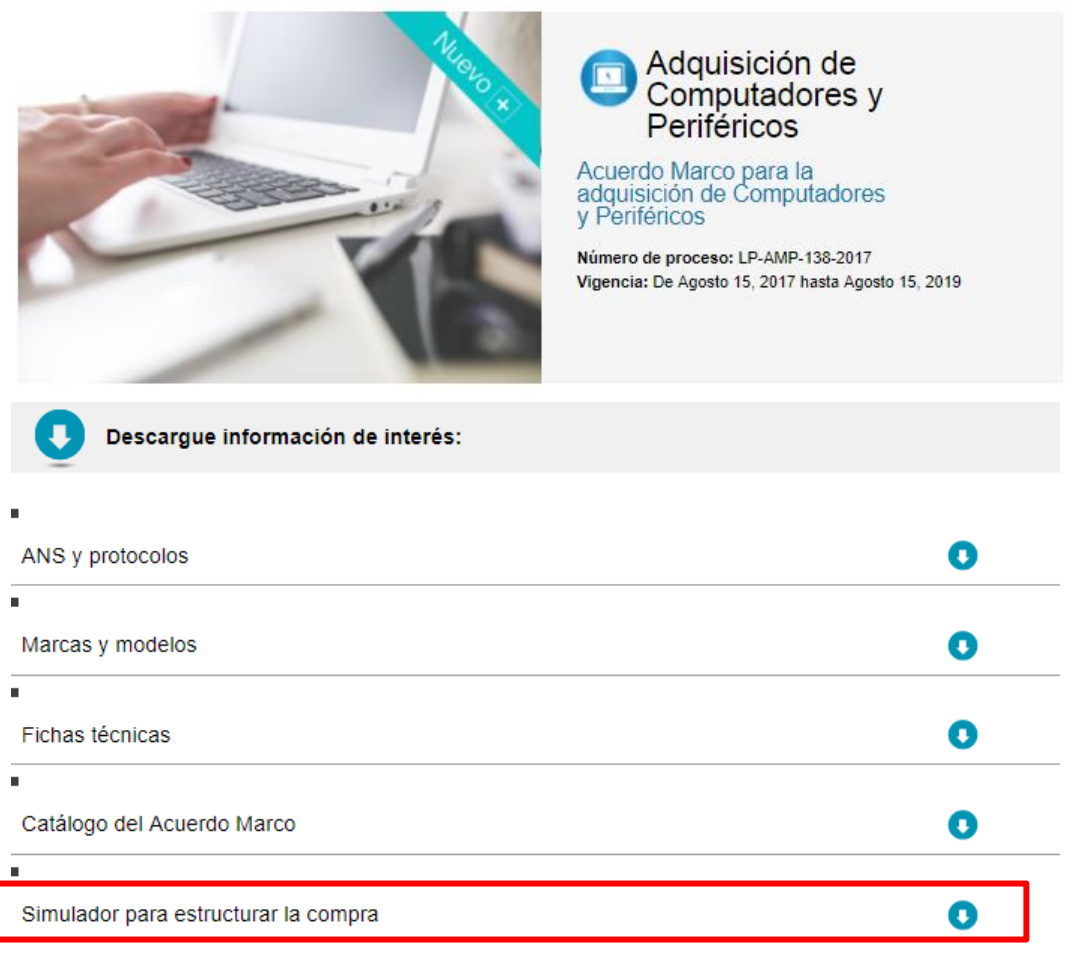

Al abrir el archivo debe hacer clic en el botón amarillo "habilitar edición" y luego en "habilitar contenido".

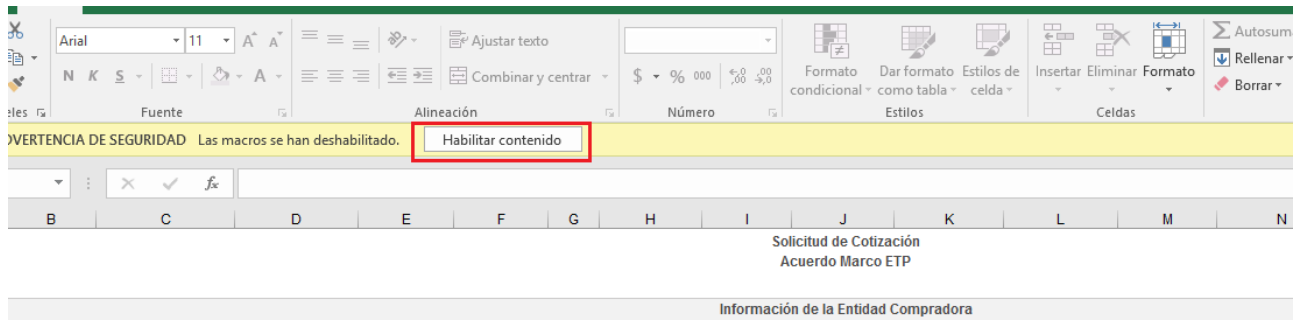

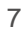

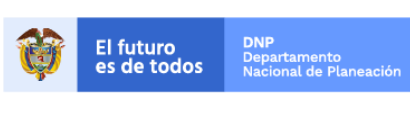

Colombia Compra Eficiente Tel. (+57 1)7956600 · Carrera 7 No. 26 - 20 Piso 17 · Bogotá - Colombia

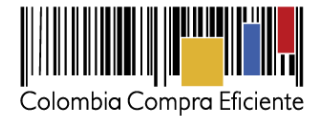

#### <span id="page-7-0"></span>**Diligenciamiento simulador para estructurar la compra**

En esta sección la Entidad Compradora debe completar la siguiente información:

**Paso 1: Descargar el formato di**ligenciar (i)Nombre de la Entidad Compradora; (ii) NIT; (iii) dirección de la Entidad Compradora; (iv) correo de contacto; (v) municipio; (vi) teléfono de contacto; y (vii) nombre del funcionario comprador.

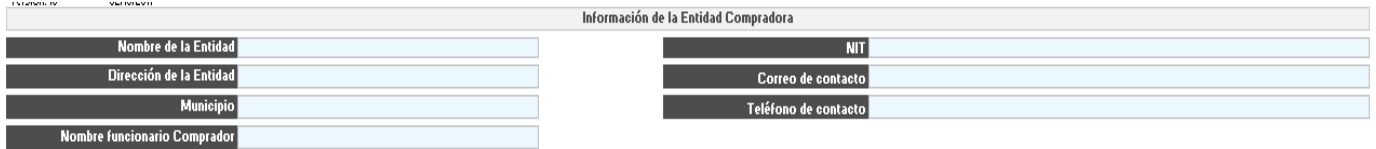

**Paso 2:** establecer (i) el Segmento; y (ii) la cantidad de filas.

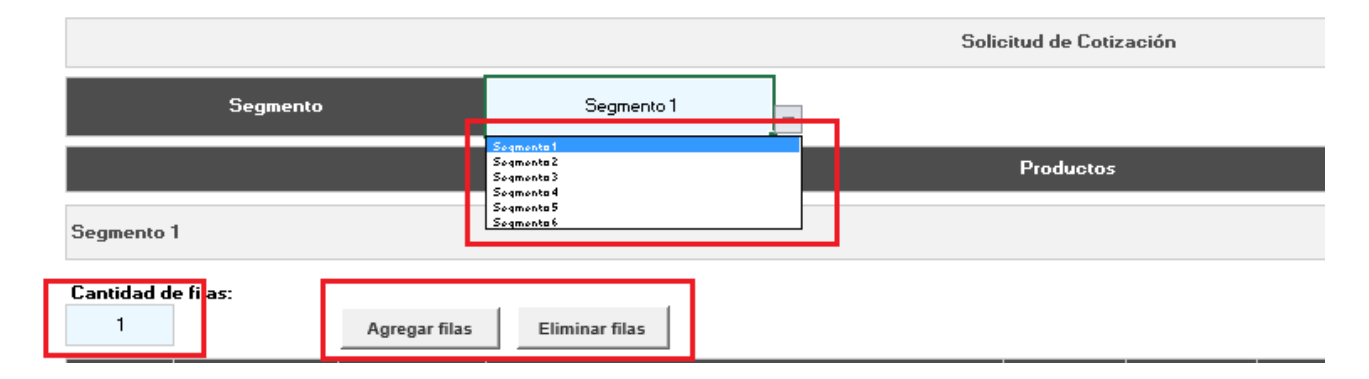

**Paso 3:** una vez la Entidad Compradora indica el Segmento y la cantidad de filas que requiere, debe seleccionar: (i) los ETP, los accesorios y/o los servicios adicionales que requiere; (ii) la región; (iii) el departamento; (iv) el municipio; (v) la dirección de entrega; y (vi) la cantidad que requiere, de acuerdo con las [Fichas técnicas](https://www.colombiacompra.gov.co/tienda-virtual-del-estado-colombiano/tecnologia/adquisicion-de-computadores-y-perifericos) y el [Catálogo del Acuerdo Marco.](https://www.colombiacompra.gov.co/tienda-virtual-del-estado-colombiano/tecnologia/adquisicion-de-computadores-y-perifericos)

**Nota:** La Entidad Compradora no podrá adquirir accesorios, ni servicios adicionales del Catálogo cuando la Entidad no adquiera ETP. La entrega de los servicios adicionales se realizará en la dirección que la Entidad Compradora haya puesto en la Solicitud de Cotización.

En la Solicitud de Cotización, las Entidades Compradoras no pueden requerir a los Proveedores ETP que no se encuentren dentro del Acuerdo Marco, ni pueden adjuntar fichas o especificaciones adicionales a las que ya se encuentran definidas en las [Fichas técnicas](https://www.colombiacompra.gov.co/tienda-virtual-del-estado-colombiano/tecnologia/adquisicion-de-computadores-y-perifericos) del Acuerdo Marco. No obstante, si la Entidad Compradora requiere un ETP que no se ecuentra en las fichas técnicas, puede solicitar su inclusión a Colombia Compra Eficiente diligenciando el Formulario [para Actualizacion del Catálogo,](https://www.colombiacompra.gov.co/tienda-virtual-del-estado-colombiano/tecnologia/adquisicion-de-computadores-y-perifericos) de conformidad con lo establecido en la Cláusula 9 [del Acuerdo Marco.](https://www.colombiacompra.gov.co/sites/cce_public/files/cce_tienda_virtual/contrato_final_firmado.pdf)

**Paso 4:** ingresar la información de los gravámenes adicionales a los que está sujeta la Entidad.

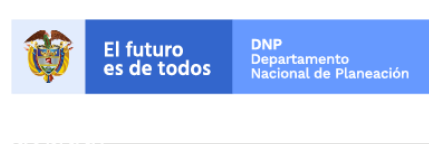

Colombia Compra Eficiente Tel. (+57 1)7956600 · Carrera 7 No. 26 - 20 Piso 17 · Bogotá - Colombia

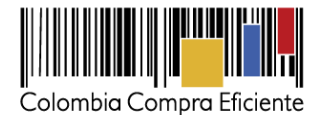

Las Entidades Compradoras son responsables de incluir en la Solicitud de Cotización los gravámenes adicionales (estampillas) distintos a los impuestos nacionales a los que están sujetos sus Procesos de Contratación. Si la Entidad Compradora no incluye los gravámenes (estampillas) en la Solicitud de Cotización, debe adicionar la Orden de Compra con el valor correspondiente, de lo contrario la Entidad Compradora estará incumpliendo el Acuerdo Marco.

Si la Entidad Compradora no incluye el porcentaje y forma de cálculo de los gravámenes adicionales (estampillas) en la Solicitud de Cotización y tampoco adiciona la Orden de Compra, Colombia Compra Eficiente está autorizada a suspender el registro de la Entidad Compradora en la Tienda Virtual del Estado Colombiano hasta que modifique la Orden de Compra y pague el valor correspondiente.

Si la Entidad Compradora debe ingresar más de un gravamen adicional hacer clic en "agregar filas" e ingresar el gravamen adicional.

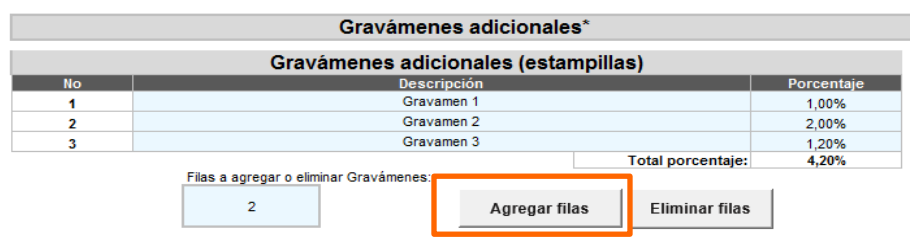

**Paso 5:** una vez verificada la información diligenciada, la Entidad Compradora debe oprimir el botón "Generar". El archivo de Excel generará un resumen de la Solicitud de Cotización de la Entidad Compradora con unos precios base que calcula el simulador, tomando la combinación de artículos del Proveedor con el Precio Techo más bajo.

Tenga en cuenta que los precios que arroja el simulador son valores de referencia. El valor definitivo sólo lo podrá conocer la Entidad Compradora cuando reciba formalmente las cotizaciones por parte de los Proveedores.

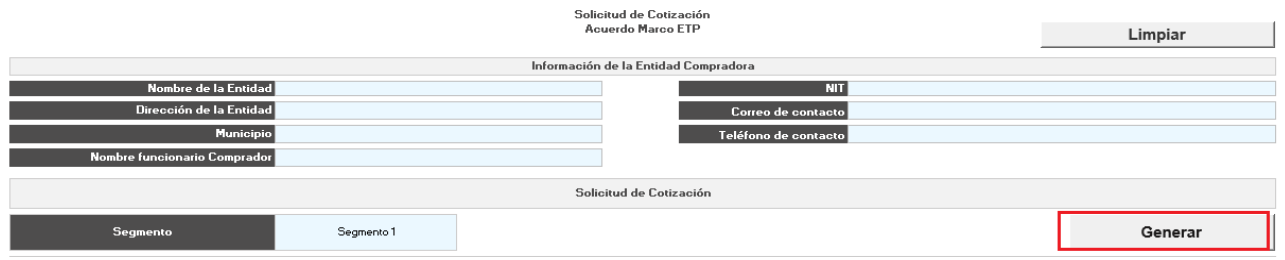

#### <span id="page-8-0"></span>**Resumen de la cotización – Pestaña Resumen CSV**

Una vez la Entidad Compradora ha terminado de diligenciar la pestaña de Solicitud de Cotización y ha verificado la información de las pestañas anteriores, debe ingresar a la pestaña de "ResumenCotización" y generar el archivo CSV, con el cual debe cargar los ítems o componentes del servicio requeridos en la plantilla de cotización.

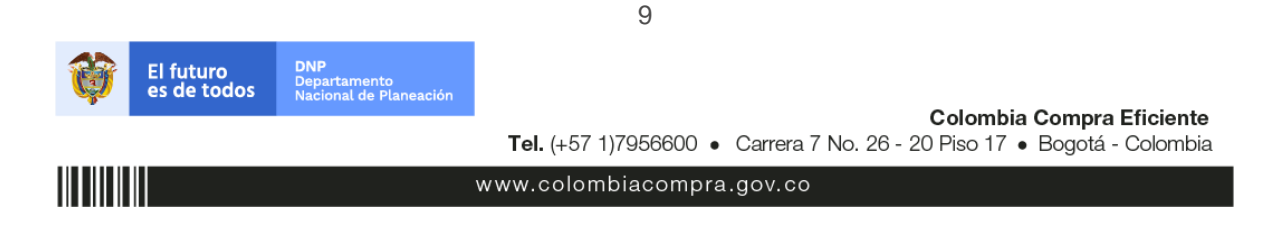

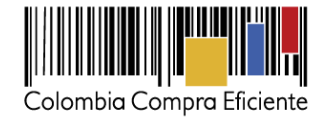

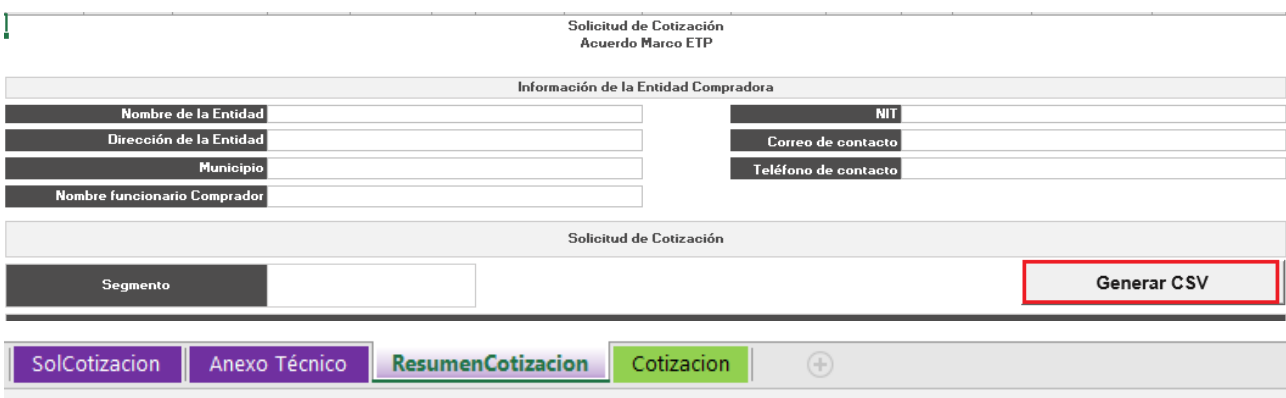

Excel generará el archivo plano o archivo CSV que guardará en el mismo lugar en el que se encuentra el archivo que la Entidad ha venido trabajando. Excel emitirá un aviso indicado que generó el documento y su ruta de acceso.

# <span id="page-9-0"></span>**Cómo realizar la Solicitud de Cotización en la TVEC**

**Paso 1:** Para contratar la adquisición de los ETP, la Entidad Compradora debe generar una Solicitud de Cotización a los Proveedores del Segmento en el cual requiere los ETP.

La Solicitud de Cotización se genera a partir de una plantilla de cotización, única para cada Segmento. La Entidad Compradora debe identificar el número de plantilla de cotización que debe utilizar según el Segmento como se indica a continuación:

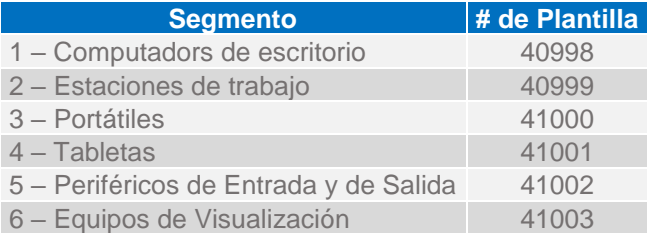

**Paso 3:** Una vez identificado el número de la plantilla de cotización, la Entidad Compradora debe ingresar a la pestaña "cotización". Luego debe ingresar a "Crear un Evento".

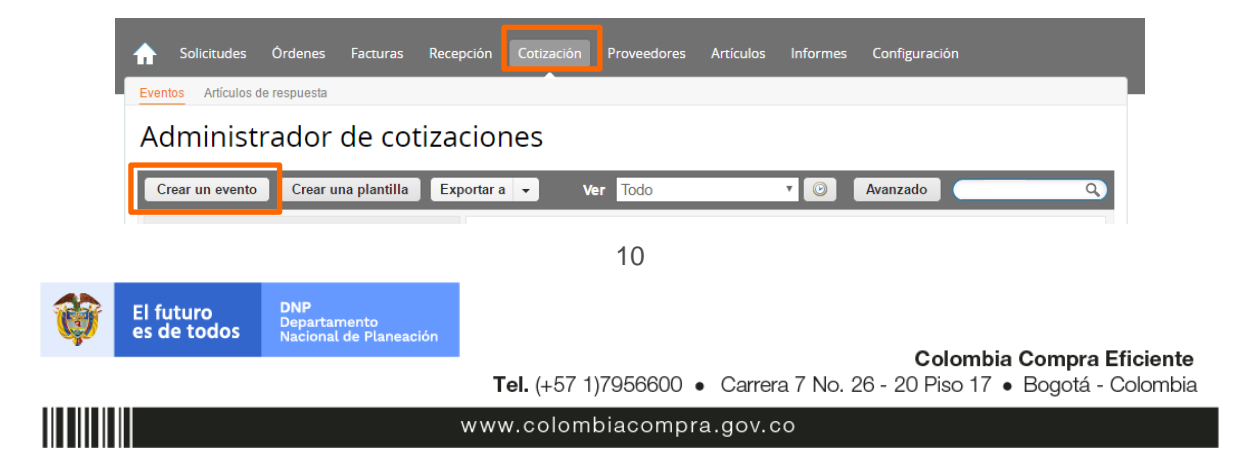

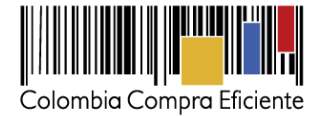

En la columna "Crear a partir de una plantilla", la Entidad Compradora debe buscar el número de la plantilla de cotización que identificó en el paso 2. Si la plantilla no es visible, la Entidad Compradora debe buscarla ingresando en el campo "Encontrar una plantilla" el número de la plantilla de cotización requerida. Ejemplo: "40998" para encontrar la plantilla del Segmento 1. El siguiente paso es elegir "Crear".

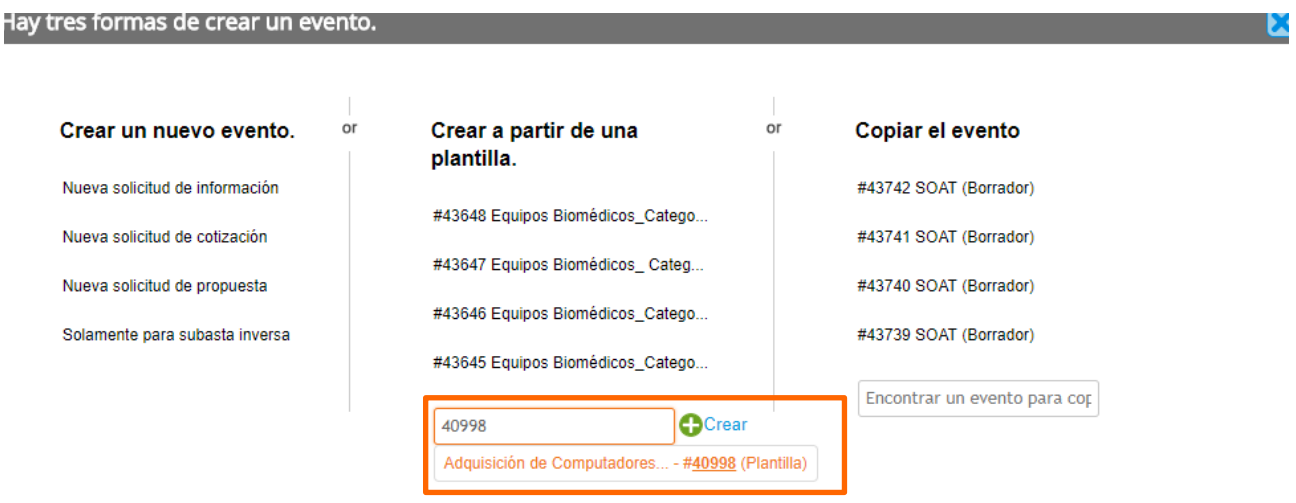

Al crear la Solicitud de Cotización, el sistema arroja un consecutivo que la Entidad Compradora debe tener en cuenta para identificar su proceso.

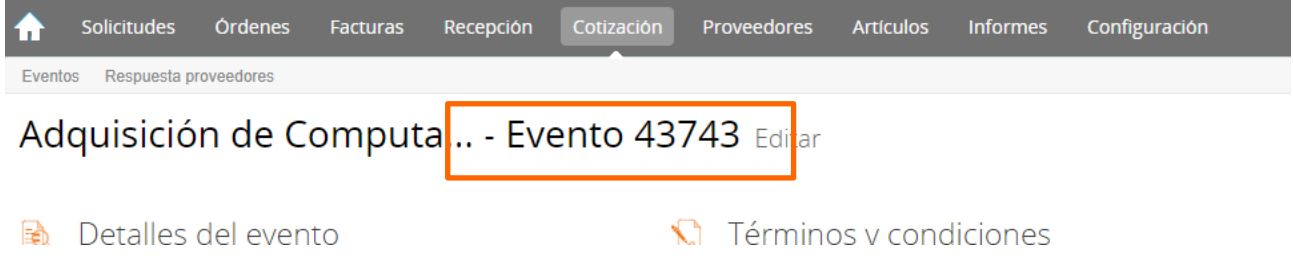

La Entidad Compradora debe diligenciar únicamente los siguientes campos en la Solicitud de Cotización, los demás están predefinidos y no deben ser modificados:

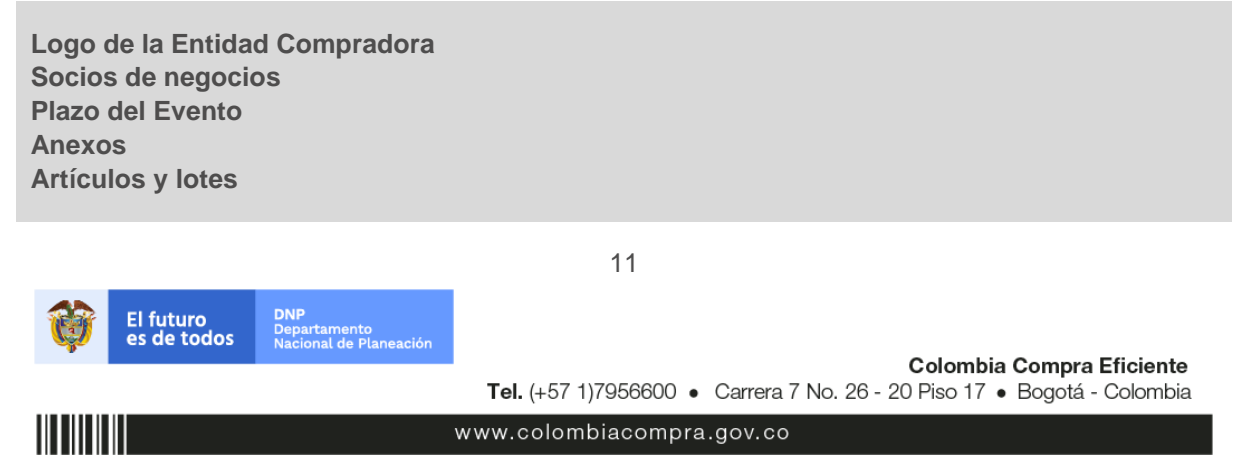

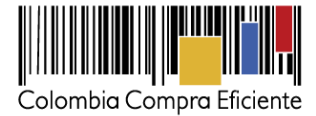

## **Paso 4: Adjuntar el logo de la Entidad Compradora en alta resolución.**

Este logo será usado para la Orden de Compra.

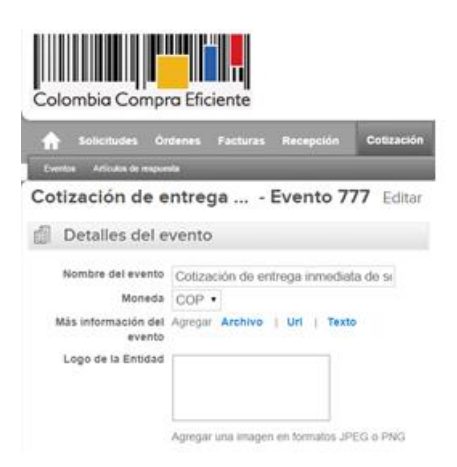

#### **Paso 5: Socios de negocios**

Es posible incluir como "Responsable de cotización" o "Consultar cotización" a usuarios adicionales de la Entidad Compradora, estos usuarios deben estar activos dentro de la Tienda Virtual del Estado Colombiano.

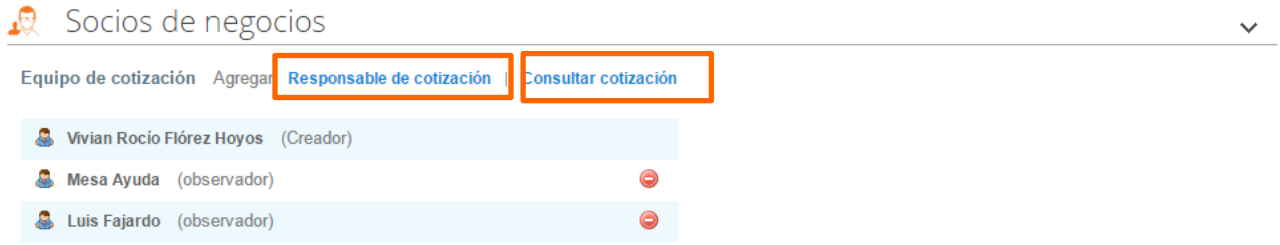

Cuando hace clic en Responsable de cotización, se habilita el siguiente campo, en el cual debe incluir el nombre del usuario.

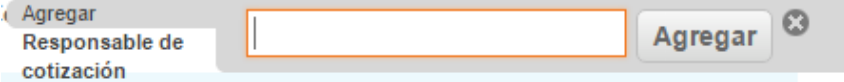

Seleccionar el usuario correspondiente y hacer clic en Agregar.

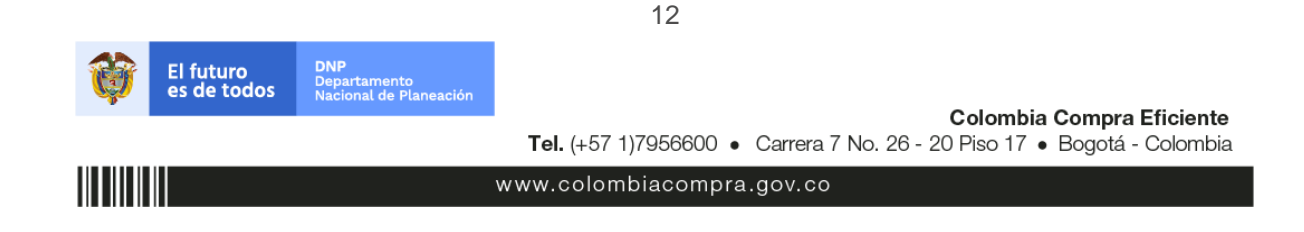

![](_page_12_Picture_0.jpeg)

# ≤ Socios de negocios

![](_page_12_Figure_2.jpeg)

Esta opción puede ser útil en el caso en que la Entidad Compradora requiera que otros usuarios de la Entidad aprueben o revisen la Solicitud.

#### **Paso 6: Plazo del Evento**

El Acuerdo Marco establece que la Entidad Compradora debe determinar un plazo de 10 días hábiles para cotizar la adquisición de los ETP. El plazo cuenta a partir del día hábil siguiente a la realización de la Solicitud de Cotización hasta el día en el que se cumplen los 10 días hábiles a las 17:00.

![](_page_12_Picture_267.jpeg)

#### **Paso 7: Cargar el archivo del Simulador para estructurar la compra**

La Entidad Compradora debe diligenciar completamente el simulador, siguiendo los pasos del numeral **1** del literal **A** se la Seccion **III** de esta Guía. Una vez diligenciado debe guardarlo en su computador para luego cargarlo en la Tienda Virtual del Estado Colombiano.

Para cargar el archivo creado en Excel, la Entidad Compradora debe hacer clic en "Seleccionar archivo" y proceder a seleccionar el archivo diligenciado con toda la información de los requerimientos de la Entidad. Luego debe hacer clic en "guardar" al final de la plantilla de cotización.

![](_page_12_Picture_10.jpeg)

![](_page_13_Picture_0.jpeg)

![](_page_13_Picture_175.jpeg)

#### **Paso 8: Artículos y lotes: carga de los ítems o componentes del servicio requerido**

Una vez cargado el simulador, la Entidad Compradora debe confirmar y cargar los componentes o "ítems" del servicio que requiere utilizando el archivo CSV que generó en el Paso 2 del literal A. Para realizar la carga la Entidad Compradora debe ubicarse en la sección "Artículos y lotes" y luego en el botón "Agregar nuevo" seleccionar la opción "Agregar desde CSV".

![](_page_13_Picture_176.jpeg)

Una vez seleccionada esta opción, la plataforma desplegará la siguiente ventana:

![](_page_13_Picture_6.jpeg)

14

www.colombiacompra.gov.co

![](_page_13_Picture_9.jpeg)

![](_page_14_Picture_0.jpeg)

![](_page_14_Picture_239.jpeg)

En el botón "Seleccionar archivo" la Entidad debe seleccionar el archivo CSV guardado en la Sección A y luego oprimir el botón "Comenzar carga". Una vez hecho esto, la plataforma desplegará la siguiente ventana:

![](_page_14_Picture_240.jpeg)

En esta ventana la Entidad debe oprimir el botón "Finalizar carga". Luego debe esperar 1 o 2 minutos, tiempo después del cual debe visualizar el siguiente mensaje:

![](_page_14_Picture_241.jpeg)

La Entidad debe oprimir el botón "Listo". Una vez terminado este proceso los ítems o componentes del servicio deben aparecer en la plantilla de cotización. La Entidad debe verificar que los componentes, cantidades y vigencia corresponden a los requeridos en su Solicitud de Cotización.

![](_page_14_Picture_7.jpeg)

15

www.colombiacompra.gov.co

Colombia Compra Eficiente Tel. (+57 1)7956600 · Carrera 7 No. 26 - 20 Piso 17 · Bogotá - Colombia

![](_page_15_Picture_0.jpeg)

![](_page_15_Picture_156.jpeg)

#### **Paso 9: Envío de la Solicitud de Cotización**

La Entidad debe hacer clic en "Enviar el Evento de producción".

![](_page_15_Picture_157.jpeg)

Para finalizar, la Entidad debe revisar el plazo y oprimir el botón "Enviar el Evento" con lo cual se enviará la Solicitud de Cotización a los Proveedores.

![](_page_15_Picture_158.jpeg)

#### <span id="page-15-0"></span>**B. Mensajes**

Es posible que la Entidad Compradora sea consultada por los Proveedores acerca de la Solicitud de Cotización. La recepción de las consultas se hará a través de la funcionalidad "Mensajes" y será notificada por correo electrónico. La Entidad Compradora debe enviar la respuesta a través de "Mensajes" a todos los Proveedores, sin importar el remitente original. Es importante que toda la comunicación del Evento de Cotización se realice únicamente a través de "Mensajes" de la Tienda Virtual del Estado Colombiano, cualquier comunicación por fuera no es válida.

En el caso que una Entidad Compradora requiera de una anulación o retracto del proceso de cotización debe manifestarlo a través de "Mensajes" justificando el porqué de la situación.

![](_page_15_Picture_10.jpeg)

![](_page_16_Picture_0.jpeg)

![](_page_16_Picture_91.jpeg)

Los Proveedores envían las cotizaciones durante el tiempo establecido y cada vez que un Proveedor envía una respuesta de cotización, le llega un mensaje al Usuario Comprador de dicha acción. Sin embargo, la Entidad Compradora solo podrá ver las respuestas de cotización una vez el Evento haya concluido. Las Entidades Estatales pueden ajustar los Eventos de cotización cuando han cometido errores enviando un mensaje a los Proveedores, a través de la Tienda Virtual del Estado Colombiano. La Entidad Compradora debe editar el Evento conforme a lo descrito en la sección C de esta Guía.

# <span id="page-16-0"></span>**C. Editar un Evento de Cotización**

Si después de enviar el Evento a producción la Entidad Compradora requiere hacer cambios por errores o cualquier otra razón, la Entidad debe editar el Evento antes de la finalización del plazo para recibir respuestas así:

**Paso 1: Busque el número del Evento de Cotización.**

# Administrador de cotizaciones

![](_page_16_Picture_92.jpeg)

**Paso 2: Seleccione el Evento de Cotización a ser editado.**

![](_page_16_Picture_9.jpeg)

![](_page_17_Picture_0.jpeg)

![](_page_17_Picture_69.jpeg)

Paso 3: De clic en el botón **CEditar evento** 

# Adquisición de Computa... - Evento 43721 Activo

![](_page_17_Picture_70.jpeg)

**Paso 4:** El sistema generará una nueva versión al número de la cotización adicionando una letra en orden alfabético (ejemplo 12057a) y este será el Evento de Cotización que se tendrá en cuenta para consultas y para culminar el proceso de compra.

![](_page_17_Picture_71.jpeg)

Paso 5: Realice los cambios que requiera, teniendo en cuenta que si se trata de cambio de archivos anexos debe eliminar las versiones anteriores haciendo clic en  $\bullet$  de cada archivo y cargar el (los) nuevo(s).

![](_page_17_Picture_72.jpeg)

![](_page_18_Picture_0.jpeg)

Paso 6: Si se trata de los ítems que se cargaron a través del CSV debe seleccionar todas las líneas y hacer clic en el botón <sup>e Eliminar</sup> y volver a cargar desde el CSV corregido.

![](_page_18_Picture_134.jpeg)

**Paso 7:** La Entidad debe reiniciar los plazos de respuesta, para ello modifique la fecha y hora en fin del Evento ampliando el plazo en 10 días calendario a partir del día que envíe el Evento editado.

![](_page_18_Picture_135.jpeg)

**Paso 8:** Después de hacer los cambios hacer clic en "Enviar el Evento de producción".

![](_page_18_Picture_136.jpeg)

![](_page_19_Picture_0.jpeg)

Enviar el evento

**Paso 9:** Para finalizar, la Entidad debe hacer clic en "Enviar el Evento" con lo cual se enviará la Solicitud de Cotización a los Proveedores.

#### Por página 15 | 45 | 90

#### <span id="page-19-0"></span>**D. Finalizar el Evento de Cotización**

La Entidad Compradora puede concluir el Evento antes del plazo estipulado en el Acuerdo Marco, solamente si se cumplen las siguientes condiciones:

- (i) Todos los Proveedores han enviado cotización, y
- (ii) La Entidad Compradora ha enviado mensaje a todos los Proveedores a través de la Tienda Virtual del Estado Colombiano solicitando confirmación de que estas cotizaciones son definitivas y ha recibido respuesta afirmativa de todos los Proveedores.

![](_page_19_Picture_137.jpeg)

Una vez finalizado el Evento de Cotización, la Entidad Compradora puede ver las cotizaciones recibidas para analizarlas y compararlas.

Recuerde que una vez finalizado el proceso de cotización es obligatorio continuar en los términos establecidos en el Acuerdo Marco hasta la adjudicación del mismo.

#### <span id="page-19-1"></span>**E. Análisis de las cotizaciones de los Proveedores**

Una vez recibidas las cotizaciones, la Entidad Compradora debe analizarlas y compararlas. La Entidad Compradora puede consultar las cotizaciones en su correo electrónico o a través de la Tienda Virtual del Estado Colombiano en el menú superior en la pestaña de "cotización".

![](_page_19_Picture_12.jpeg)

![](_page_20_Picture_0.jpeg)

Paso 1: La Entidad Compradora debe hacer clic en la Solicitud de Cotización correspondiente. Luego hacer clic en la pestaña "Respuestas" y finalmente, en el "Nombre de la respuesta" de cada Proveedor.

![](_page_20_Picture_53.jpeg)

**Paso 2:** En la respuesta de cada Proveedor, la Entidad Compradora debe:

a. Verificar el valor total de la cotización.

![](_page_20_Picture_54.jpeg)

![](_page_20_Picture_6.jpeg)

Colombia Compra Eficiente Tel. (+57 1)7956600 · Carrera 7 No. 26 - 20 Piso 17 · Bogotá - Colombia

![](_page_20_Picture_9.jpeg)

![](_page_21_Picture_0.jpeg)

b. Descargar el archivo adjunto en Excel que corresponde al formato de Solicitud de Cotización, en el cual el Proveedor diligenció la hoja "cotización".

![](_page_21_Picture_105.jpeg)

En este archivo la Entidad debe verificar que los Precios cotizados por el Proveedor en la pestaña "cotización" correspondan a los Precios cotizados en la sección de Artículos y lotes de la Tienda Virtual del Estado Colombiano.

**Paso 3:** Al realizar las comparaciones de las cotizaciones, la Entidad Compradora debe verificar que el Proveedor haya cotizado por debajo de sus precios techo publicados en el Catálogo.

**Paso 4:** Adicionalmente, la Entidad Compradora puede "Exportar todas las respuestas" para generar un archivo en Excel con las mismas.

![](_page_21_Picture_6.jpeg)

![](_page_22_Picture_0.jpeg)

**Paso 5:** La Entidad Compradora debe elegir la cotización que haya cotizado el menor valor total relacionado en la Solicitud de Cotización y agregarla al "Carrito".

Paso 6: La Entidad Compradora puede verificar si el Proveedor ha cotizado todos los ETP, los accesorios y los servicios adicionales requeridos por la Entidad Compradora consultando la pestaña "cotización" del archivo de Excel diligenciado por el Proveedor.

Al momento de comparar las cotizaciones recibidas, es importante verificar que la cotización que ha presentado el Proveedor en la plataforma coincida en todos sus componentes (ítems) con la información que anexa el Proveedor en el archivo de Excel.

El Proveedor debe indicar en su cotización el descuento al precio de los ETP, de los accesorios y/o de los servicios adicionales, en la cotización los valores unitarios de los ETP de los accesorios y/o de los servicios adicionales deben ser iguales o inferiores a los publicados en el Catálogo.

# <span id="page-22-0"></span>**F. Aclaraciones a la Solicitud de Cotización**

El éxito de la Tienda Virtual del Estado Colombiano depende en buena medida de la confianza de los Proveedores y las Entidades Compradoras en la plataforma y en los instrumentos de agregación de demanda. En consecuencia, las Entidades Compradoras deben ser responsables en de sus actuaciones en la Tienda Virtual del Estado Colombiano y elaborar las Solicitudes de Cotización de forma responsable y diligente.

Después de revisadas las cotizaciones, la Entidad Compradora establece cuál es la de menor precio. En caso de tener dudas sobre su contenido, tiene la posibilidad de solicitar aclaración por medio del correo electrónico al Proveedor o Proveedores, como cuando la cotización no abarque todos los ítems o abarque ítems adicionales a los que la Entidad Compradora solicitó cotizar.

En caso de presentarse inconsistencias de la cotización entre los valores del Excel y los de la Tienda Virtual del Estado Colombiano prevalece la Cotización presentada en esta última, en ese sentido la Entidad Compradora debe solicitar al Proveedor ajustar los valores del Excel de acuerdo a los valores de la Cotización presentados en la plataforma.

El Proveedor en la aclaración debe referirse exclusivamente a los ítems sobre los cuales la Entidad Compradora haya manifestado la duda y ser consiente que en ningún caso su aclaración puede representar mejora de los precios cotizados.

La Entidad Comprador puede consultar el correo electrónico de los Proveedores en el Evento de Cotización:

![](_page_22_Picture_11.jpeg)

23

Colombia Compra Eficiente Tel. (+57 1)7956600 · Carrera 7 No. 26 - 20 Piso 17 · Bogotá - Colombia

![](_page_22_Picture_14.jpeg)

![](_page_23_Picture_0.jpeg)

![](_page_23_Picture_104.jpeg)

Cuando el Proveedor no responde la aclaración en el tiempo que establece la Entidad Compradora en el correo electrónico, la Entidad Compradora no debe tener en consideración esa cotización para la colocación de la Orden de Compra, y pasar a colocarla con la siguiente cotización que tenga el menor precio.

#### <span id="page-23-0"></span>**G. Selección del Proveedor**

La Entidad Compradora debe elegir la Cotización que cumpla con las características solicitadas, y que haya ofrecido el menor precio relacionado en la Solicitud de Cotización y agregarla al "Carrito". Para agregar la Cotización al "Carrito" debe hacer clic sobre el nombre de la respuesta del Proveedor elegido, luego en "Adjudicar todos los artículos".

![](_page_23_Picture_105.jpeg)

Y finalmente en "Acciones" la Entidad Compradora debe seleccionar "Agregar a una nueva Solicitud".

![](_page_23_Picture_7.jpeg)

Colombia Compra Eficiente Tel. (+57 1)7956600 · Carrera 7 No. 26 - 20 Piso 17 · Bogotá - Colombia

![](_page_23_Picture_9.jpeg)

![](_page_24_Picture_0.jpeg)

![](_page_24_Picture_463.jpeg)

# <span id="page-24-0"></span>**H. Cancelar el Evento de Cotización**

La solicitud de cotización es el inicio de la Operación Secundaria de los Acuerdos Marco de Precios en los que hay lugar a ella. La Entidad Estatal está obligada a planear la forma como ejecuta su presupuesto y, en consecuencia, cuando hace una Solicitud de Cotización es porque requiere satisfacer una necesidad que el Acuerdo Marco de Precios suple. La cotización no obliga a la Entidad Estatal a colocar una Orden de Compra, pero no hacerlo muestra deficiencias en su planeación.

La mayoría de los Acuerdos Marco establecen en las cláusulas relativas a las acciones a cargo de la Entidad Compradora o a la Operación Secundaria, el deber de la Entidad Compradora de colocar la Orden de Compra al Proveedor que presentó el precio más bajo en su cotización. Este es un deber de la Entidad Compradora que surge del Acuerdo Marco.

Si la Entidad Compradora no puede o no debe colocar la Orden de Compra debe justificarlo, pues puso en operación el Acuerdo Marco y el sistema de presentación de cotizaciones. La Entidad Compradora debe decidir cómo justifica el cierre del evento de cotización y lo puede hacer a través de un acto administrativo.

25

www.colombiacompra.gov.co

# <span id="page-24-1"></span>**IV. Solicitud de compra**

<span id="page-24-2"></span>Este capítulo lo encontrará en la [Guía General de los Acuerdos Marco.](http://www.colombiacompra.gov.co/sites/cce_public/files/cce_tvec/cce_guia_general_de_los_acuerdos_marco.pdf)

# **V. Orden de compra**

Este capítulo lo encontrará en la [Guía General de los Acuerdos Marco.](http://www.colombiacompra.gov.co/sites/cce_public/files/cce_tvec/cce_guia_general_de_los_acuerdos_marco.pdf)

![](_page_24_Picture_10.jpeg)

![](_page_24_Picture_12.jpeg)

![](_page_25_Picture_0.jpeg)

## <span id="page-25-0"></span>**VI. Facturación y Pago**

El Proveedor debe facturar los ETP entregados a la Entidad Compradora dentro de los 30 días calendario siguientes a la entrega de los ETP. El Proveedor debe facturar los servicios prestados cada mes, contado desde el inicio de la Orden de Compra y presentar las facturas en la dirección indicada para el efecto por la Entidad Compradora y publicar una copia en la Tienda Virtual del Estado Colombiano.

Las Entidades Compradoras deben aprobar y pagar las facturas dentro de los 30 días calendario, siguientes a la fecha de presentación de (i) factura; (ii) certificado de cumplimiento a satisfacción expedido por el supervisor del contrato; y (iii) actas de recibido a satisfacción en caso de haber adquirido el servicio de instalación y configuración y/o el de migración o transferencia de datos. Si la factura no cumple con las normas aplicables o la Entidad Compradora solicita correcciones a la misma, el término de 30 días calendario empezará a contar a partir de la presentación de la nueva factura. Igualmente es obligación del Proveedor remitir a la Entidad Compradora los soportes del pago de los aportes al sistema de seguridad social del personal que prestó el servicio durante el mes a facturar.

Si se acuerdan entregas parciales, el Proveedor debe presentar las facturas de acuerdo a los ETP entregados cumpliendo el cronograma de entregas del documento [ANS y Protocolos](https://www.colombiacompra.gov.co/tienda-virtual-del-estado-colombiano/tecnologia/adquisicion-de-computadores-y-perifericos) que corresponde al Anexo 2 del pliego de condiciones, previa aprobación por el supervisor de la Orden de Compra.

El retraso en los tiempos de entrega establecidos en la Orden de Compra genera descuentos a favor de la Entidad Compradora de acuerdo con las condiciones establecidas en los Acuerdos de Niveles de Servicio, contemplados en el documento [ANS y Protocolos](https://www.colombiacompra.gov.co/tienda-virtual-del-estado-colombiano/tecnologia/adquisicion-de-computadores-y-perifericos) que corresponde al Anexo 2 del pliego de condiciones .

El Proveedor debe cumplir con las obligaciones derivadas de la Orden de Compra mientras el pago es formalizado. En caso de mora de la Entidad Compradora superior a 30 días calendario, el Proveedor podrá suspender (i) los servicios contratados y (ii) las entregas pendientes a la Entidad Compradora hasta que esta formalice el pago. El Proveedor puede abstenerse de prestar los servicios y entregar los ETP si la Entidad Compradora se encuentra en mora con el Proveedor por otra Orden de Compra del Acuerdo Marco hasta que la Entidad Compradora pague las facturas pendientes.

Colombia Compra Eficiente puede suspender el registro en la Tienda Virtual del Estado Colombiano de las Entidades Compradoras que: (i) estén mora en el pago de sus facturas por 30 días calendario o más; o (ii) que hayan presentado mora en el pago de sus facturas en cinco (5) oportunidades en un mismo año.

Las Entidades Compradoras deben aprobar y pagar las facturas dentro de los 30 días calendario, siguientes a la fecha de presentación de la factura. Si la factura no cumple con las normas aplicables o la Entidad Compradora solicita correcciones a la misma, el término de 30 días calendario empezará a contar a partir de la presentación de la nueva factura. El Proveedor debe presentar como anexo a la factura un certificado suscrito por el revisor fiscal o el contador si el Proveedor no está obligado a tener revisor fiscal en el cual manifieste que el Proveedor está a paz y salvo con sus obligaciones laborales frente al sistema de seguridad social integral y demás aportes relacionados con sus obligaciones laborales. Ver cláusula 10 del Acuerdo Marco.

26

![](_page_25_Picture_9.jpeg)

![](_page_26_Picture_0.jpeg)

El usuario comprador de la Entidad Compradora puede consultar las facturas enviadas por el Proveedor a través de la Tienda Virtual del Estado Colombiano ingresando a "Facturas" en el menú superior, o consultando las Solicitudes de aprobación de facturas en "Tareas Pendientes". La recepción de las facturas también es notificada por correo electrónico.

![](_page_26_Picture_81.jpeg)

# <span id="page-26-0"></span>**VII. Publicación de documentos adicionales en las Órdenes de compra**

<span id="page-26-1"></span>Este capítulo lo encontrará en la [Guía General de los Acuerdos Marco.](http://www.colombiacompra.gov.co/sites/cce_public/files/cce_tvec/cce_guia_general_de_los_acuerdos_marco.pdf)

#### **VIII. Modificaciones, aclaraciones, terminaciones o liquidaciones de la Orden de Compra**

Las modificaciones, adiciones o terminación de la Orden de Compra son la modificación, adición o terminación de un contrato y la Entidad Compradora debe estar consciente de los efectos legales, económicos, disciplinarios y fiscales de cualquiera de estas. Las Entidades Compradoras pueden modificar o adicionar el valor y la fecha de vencimiento de una Orden de Compra, acordar la terminación anticipada o aclarar datos de la Orden de Compra.

Para el efecto, antes de la fecha de vencimiento de la Orden de Compra la Entidad Compradora debe llegar a un acuerdo con el Proveedor y seguir los pasos descritos en el manual de usuario de Modificaciones de Órdenes de Compra [\(haciendo clic aquí\)](https://www.colombiacompra.gov.co/sites/cce_public/files/cce_documentos/manual_modificaciones_oc.pdf).

27

![](_page_26_Picture_8.jpeg)

![](_page_26_Picture_10.jpeg)

![](_page_27_Picture_0.jpeg)

**Nota:** Las órdenes de compra son contratos estatales en los términos del artículo 32 de la Ley 80 de 1993, debido a que son actos jurídicos generadores de obligaciones, que constan por escrito.

Por lo anterior, las Órdenes de Compra de tracto sucesivo, aquellas cuya ejecución o cumplimiento se prolongue en el tiempo, deben ser objeto de liquidación (artículo 60 de la Ley 80 de 1993), por el contrario, las Órdenes de Compra que no cumplan con esta condición y que solo tengan una entrega, no deben ser liquidadas.

La liquidación es un procedimiento a partir del cual el contrato finaliza, y mediante el cual las partes del contrato, o eventualmente un juez, se pronuncian sobre la ejecución de las prestaciones, y sobre las circunstancias presentadas durante la ejecución del objeto contractual.

La liquidación de una Orden de Compra respecto de la cual no se ejecutó la totalidad del valor y la posterior liberación del compromiso presupuestal, debe hacerse de la misma manera que cualquier otro contrato, esto es, de acuerdo con las normas presupuestales para tal efecto y los procedimientos internos definidos por la Entidad Estatal.

Independientemente de que aplique o no la liquidación para las Órdenes de Compra, todas deben ser cerradas en la Tienda Virtual del Estado Colombiano, por lo anterior, la Entidad Compradora debe diligenciar el formato de modificación, aclaración, terminación o liquidación de Orden de Compra una vez ejecutada la Orden de Compra, y enviarlo junto con el formato adicional que diligencie la Entidad Compradora (este formato solo aplica para las Órdenes de Compra que deben ser liquidadas) a Colombia Compra Eficiente, para que esta pueda dejar cerrada y liquidada la Orden de Compra en la Tienda Virtual del Estado Colombiano.

Tenga en cuenta que para poder liquidar la Orden de Compra no puede haber facturas en estado (i) "pendiente de aprobación", (ii) "rechazada" o (iii) "en borrador" en la Tienda Virtual del Estado Colombiano. Si hay alguna factura de la Orden de Compra en alguno de esos estados, la Entidad debe realizar el siguiente procedimiento según corresponda:

- (i) Pendiente de aprobación: aprobar o rechazar la factura.
- (ii) Rechazada: registrar el caso a través del formulario de soporte (www.colombiacompra.gov.co/soporte, en la opción "Crear caso - soporte Técnico"), adjuntando un documento de solicitud de anulación firmado por el Supervisor de la Orden de Compra. Documento en el cual debe indicar el número de la Orden de Compra y los números de las facturas en estado rechazado que deben ser anuladas.
- (iii) Borrador: solicitar al Proveedor que elimine la factura.

Solo cuando la Entidad esté segura de que todas las facturas de la Orden de Compra estén aprobadas o anuladas, debe enviar a Colombia Compra Eficiente el formato para publicar la liquidación en la Tienda Virtual del Estado Colombiano.

En los casos en los que aplique la liquidación la Entidad Compradora debe diligenciar el formato de modificación, aclaración, terminación o liquidación de Orden de Compra una vez ejecutada la Orden de Compra, si la Entidad Compradora diligencia un formato adicional debe adjuntarlo al formato antes

28

![](_page_27_Picture_12.jpeg)

![](_page_27_Picture_14.jpeg)

![](_page_28_Picture_0.jpeg)

mencionado.

En cada caso, deberá seleccionar según corresponda el Tipo de acción que desea realizar:

![](_page_28_Picture_75.jpeg)

# <span id="page-28-0"></span>**IX. Reporte de Posibles Incumplimientos en las Órdenes de Compra**

Para reportar posibles incumplimientos en las Órdenes de Compra, la Entidad Compradora debe enviar a Colombia Compra Eficiente la siguiente información: (i) la evidencia expresa y detallada de los hechos que soportan el posible incumplimiento; y (ii) el formato Word y Excel para reportar posibles incumplimientos en las Órdenes de Compra diligenciado con sus respectivos soportes. Descargue el formato para reportar posibles [incumplimientos.](https://www.colombiacompra.gov.co/tienda-virtual-del-estado-colombiano/tecnologia/adquisicion-de-computadores-y-perifericos) La Entidad Compradora debe incluir como anexos, todos los soportes de la información que consigne en el formato.

La información completa debe reportarse a través del siguiente enlace: <http://www.colombiacompra.gov.co/soporte> en la opcion PQRSD.

Colombia Compra Eficiente una vez recibida la información analizará el posible incumplimiento en la Orden de Compra para iniciar el procedimiento administrativo.

![](_page_28_Picture_8.jpeg)

29

![](_page_28_Picture_11.jpeg)